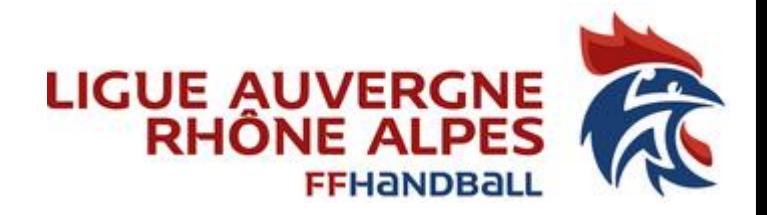

# Notice d'explication Juge Arbitre Jeune Club

A destination des:

Animateurs Ecoles Arbitrages, acteurs référents de l'arbitrage club, toutes personnes du club qui gèrent des JAJ

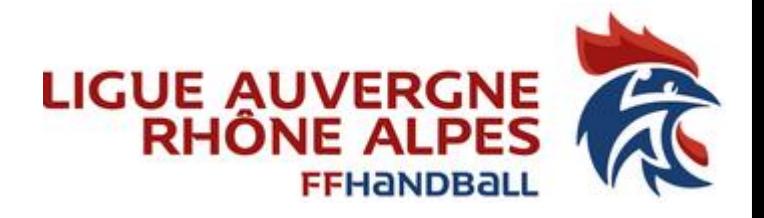

Remarques:

Avoir les codes d'accès du Gest-hand du club concerné, demander au dirigeant de sa propre structure.

Attention la création de la fiche Juge Arbitre Jeune concerne uniquement les JAJ Club

Demande d'activation JAJ T3/JAJ T2/JAJ T1 voir avec le pole JAJ de la CTA : Jean-François Bergoend [jf.bergoend@aura-handball.fr](mailto:jf.bergoend@aura-handball.fr) Thierry Schutters: [5100000.cta@ffhandball.net](mailto:5100000.cta@ffhandball.net)

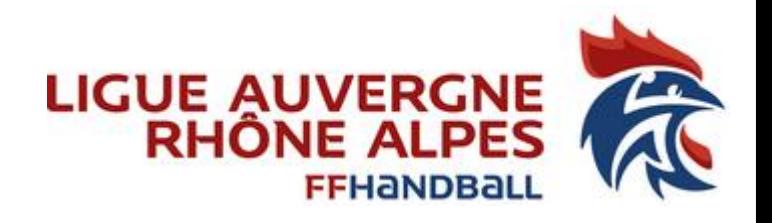

### Création fiche juge (étape 1) Liste déroulante « Recherche individus »

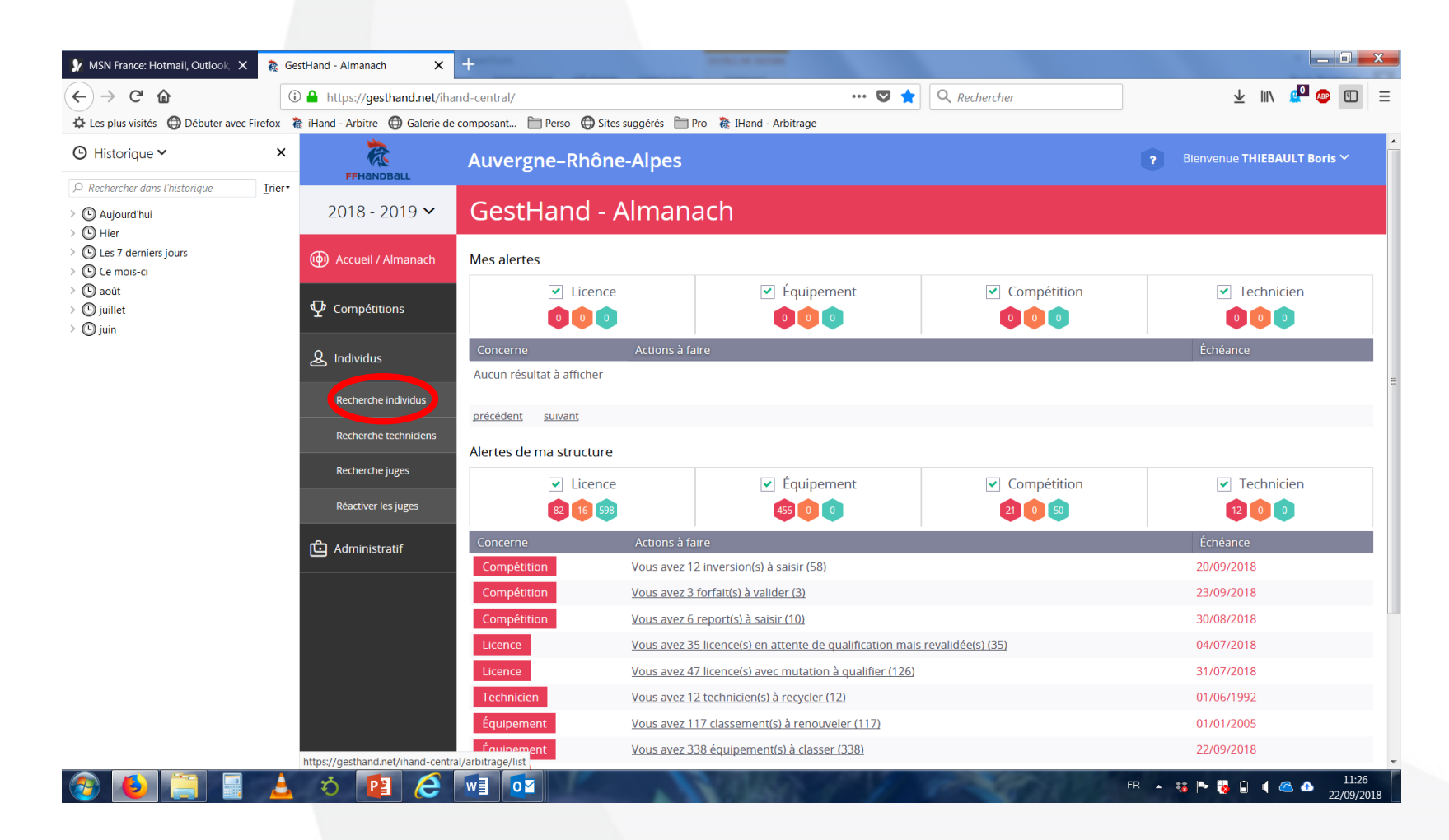

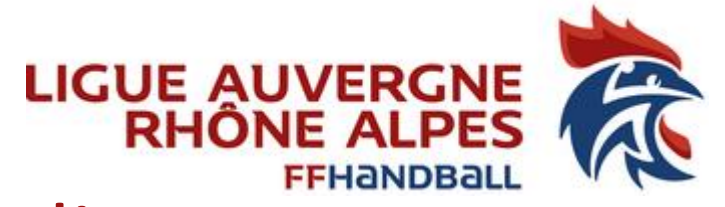

### Création fiche juge (étape 2) Identifié Nom et Prénom de la personne puis cliquez sur « Ouvrir »

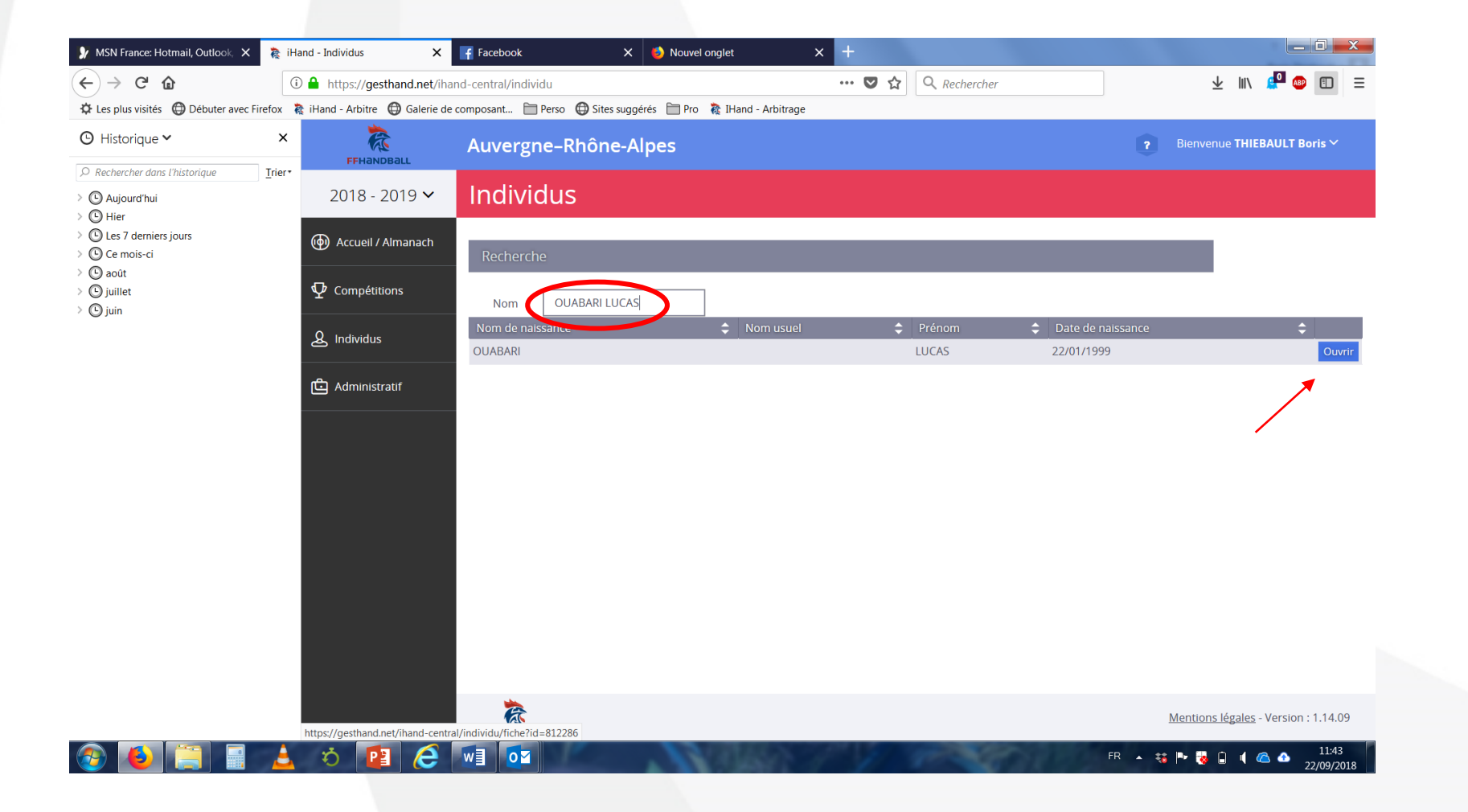

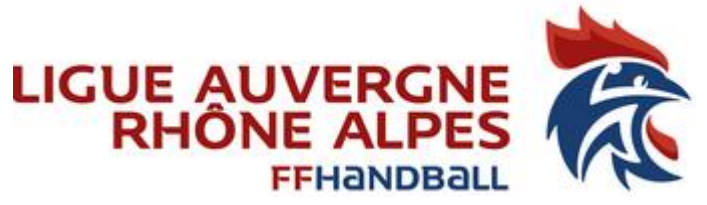

### Création fiche juge (étape 3) Allez l'onglet « Juge », cliquez sur Création fiche juge

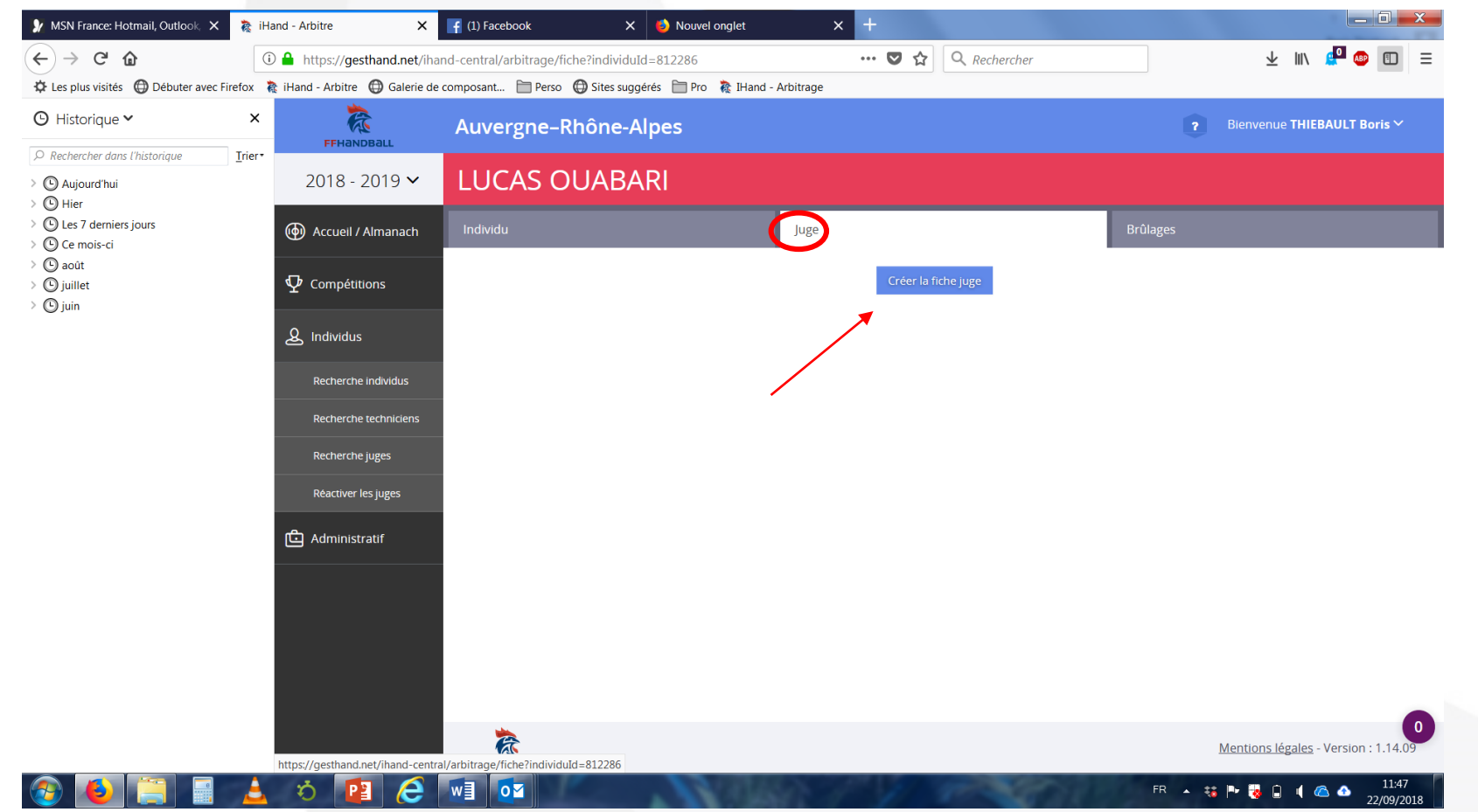

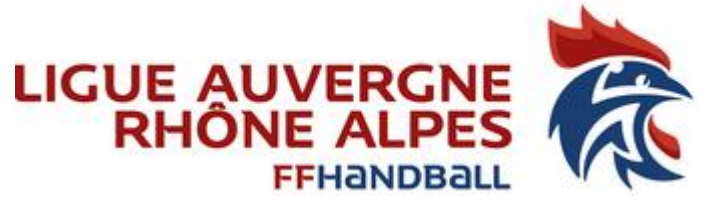

### Création fiche juge (étape 4) Dans la partie Arbitre, cliquez sur « Ajouter »

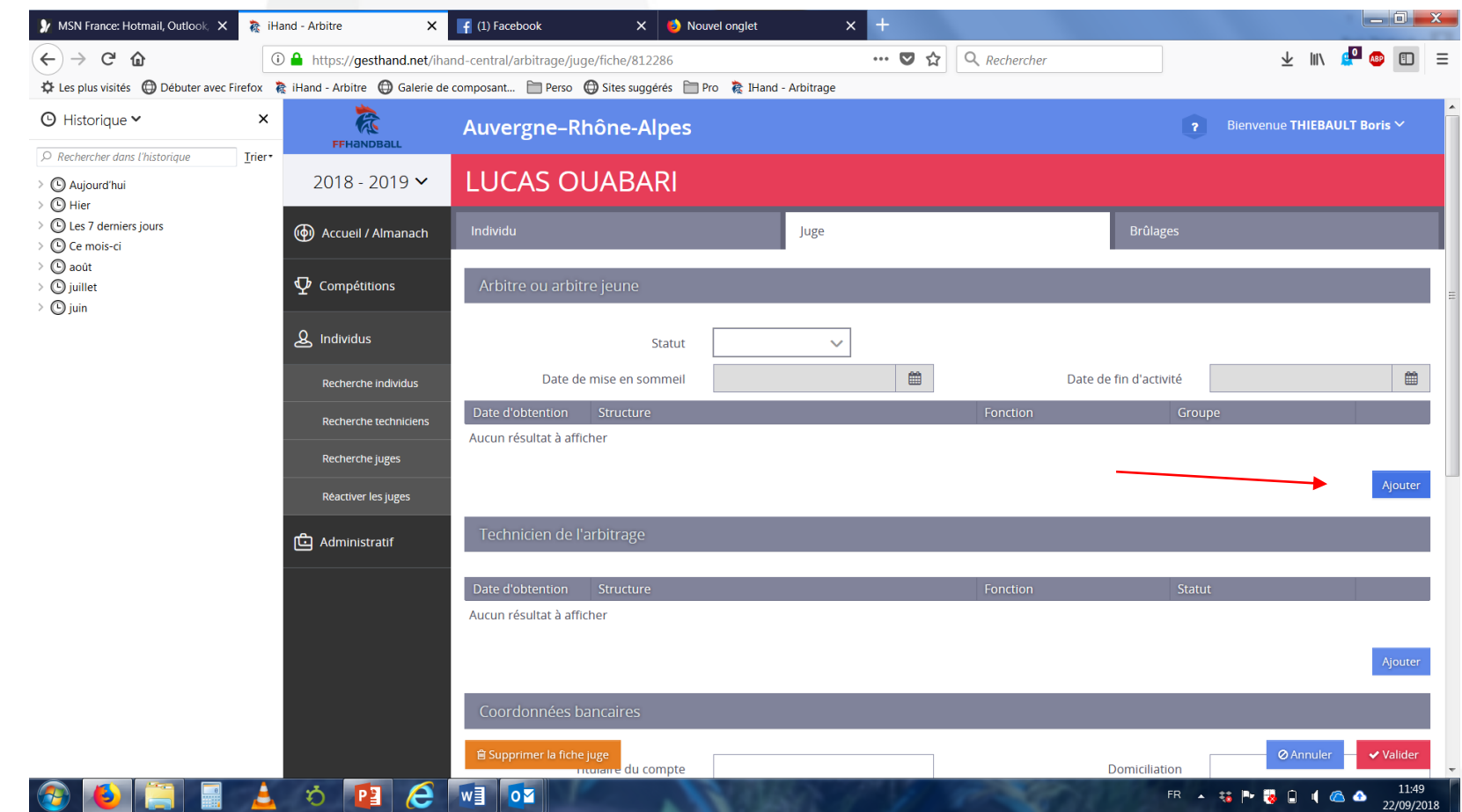

#### LIGUE AUVERGNE<br>RHÔNE ALPES Création fiche juge (étape 5) **FFHAND** Identifiez et cliquez sur la date d'obtention du JAJ (date à inscrire : 01/09/2018)

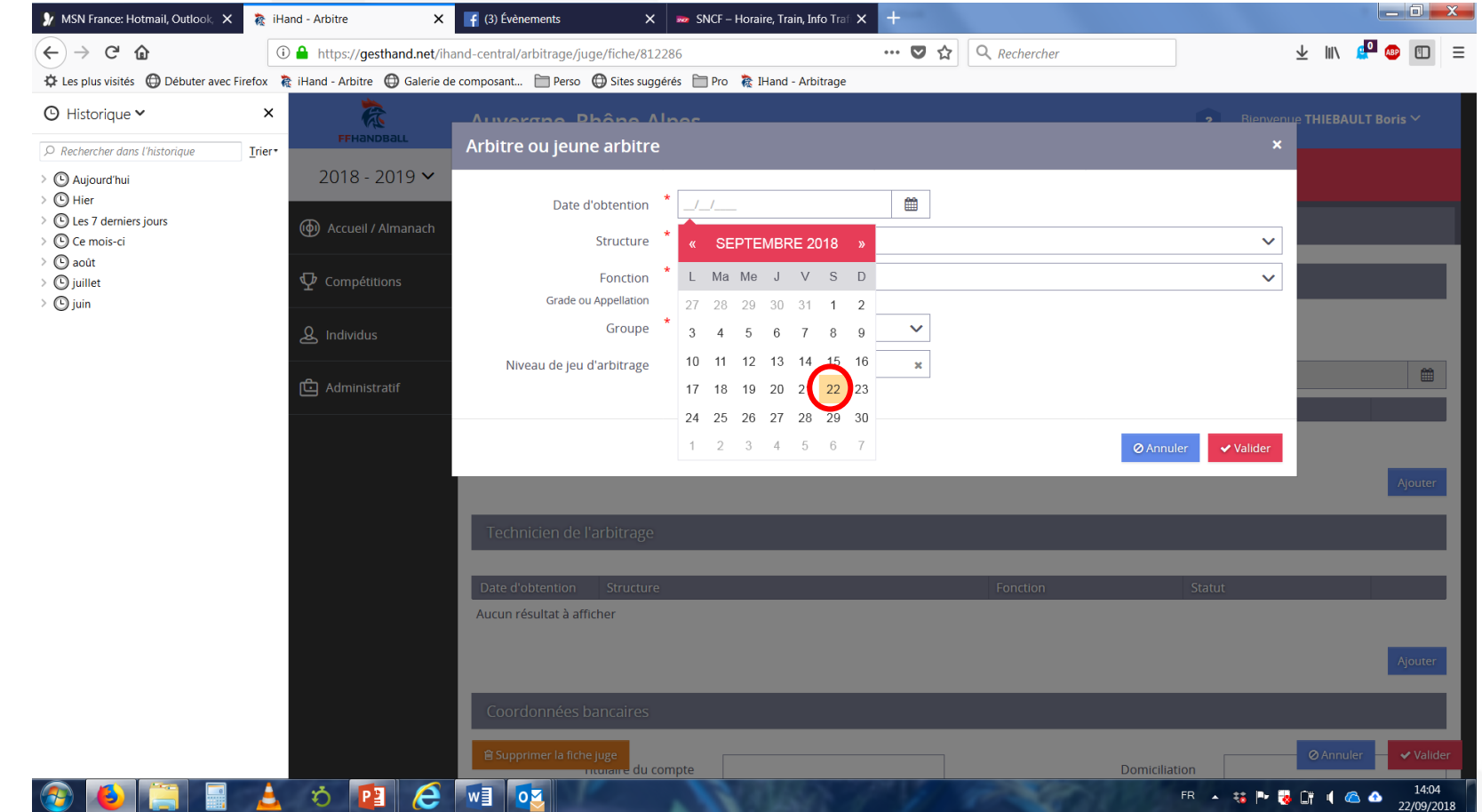

#### Création fiche juge (étape 6) LIGUE AUVERGNE<br>RHÔNE ALPES Après vérification de la structure Dans la partie Fonction, cliquez la flèche du bas «  $\forall x$ menu déroulant

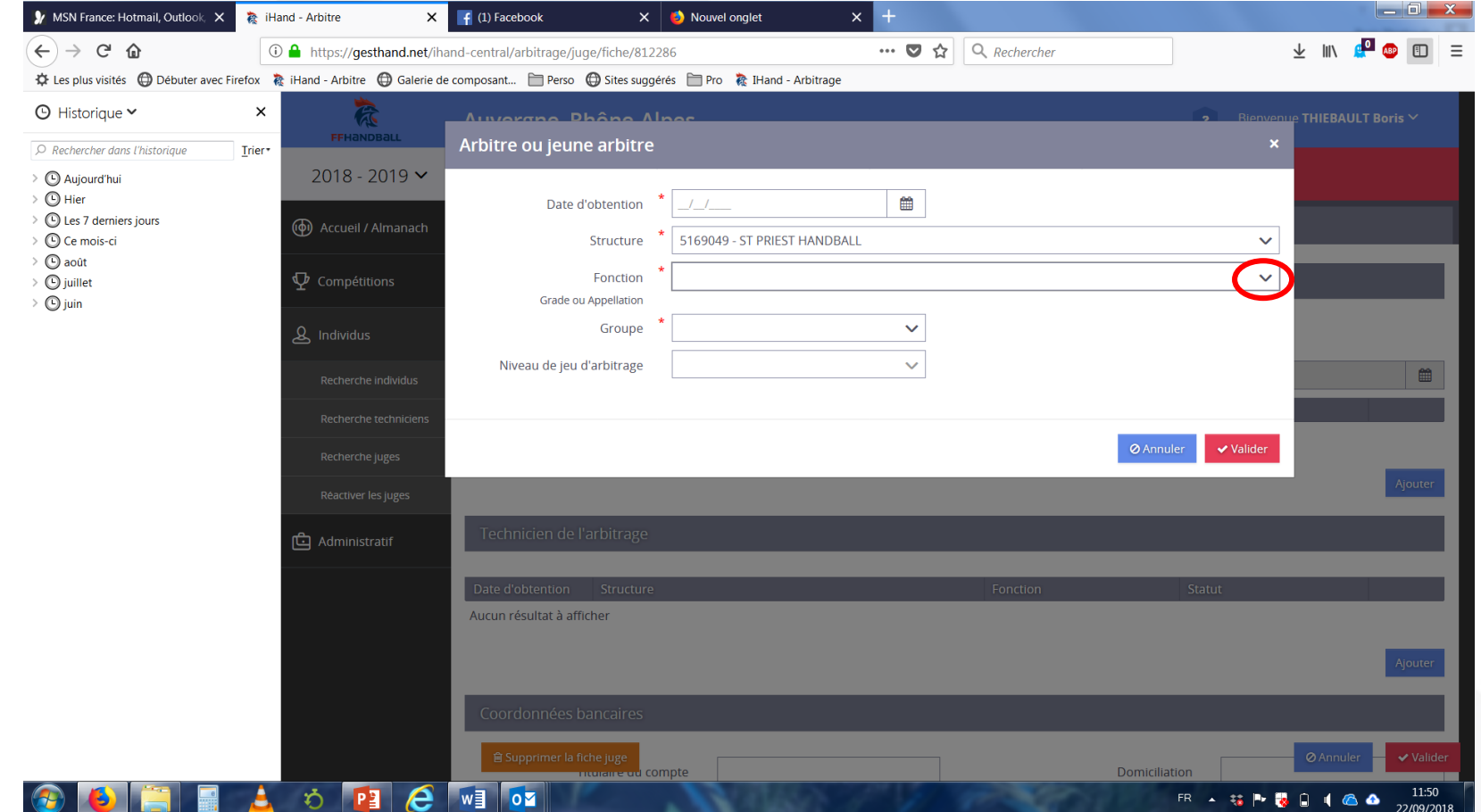

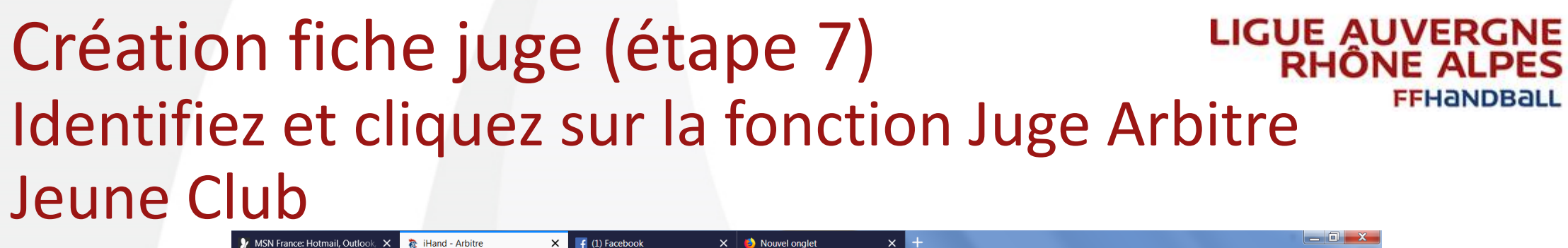

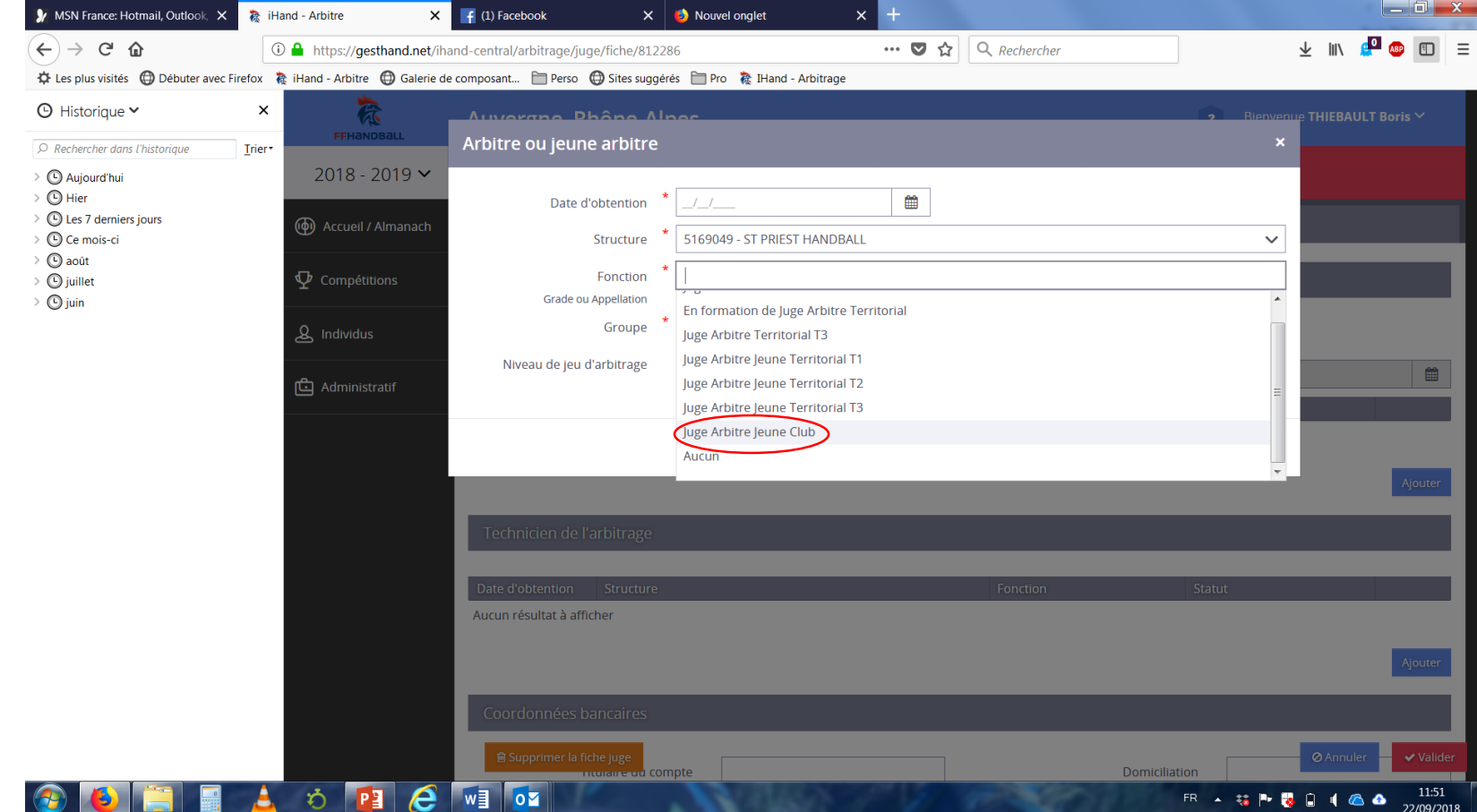

**FFHANDBAL** 

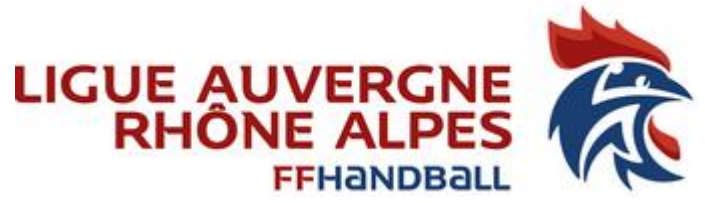

### Création Fiche Juge (étape 8) Identifiez le groupe, cliquez sur « JAJ CLUB »

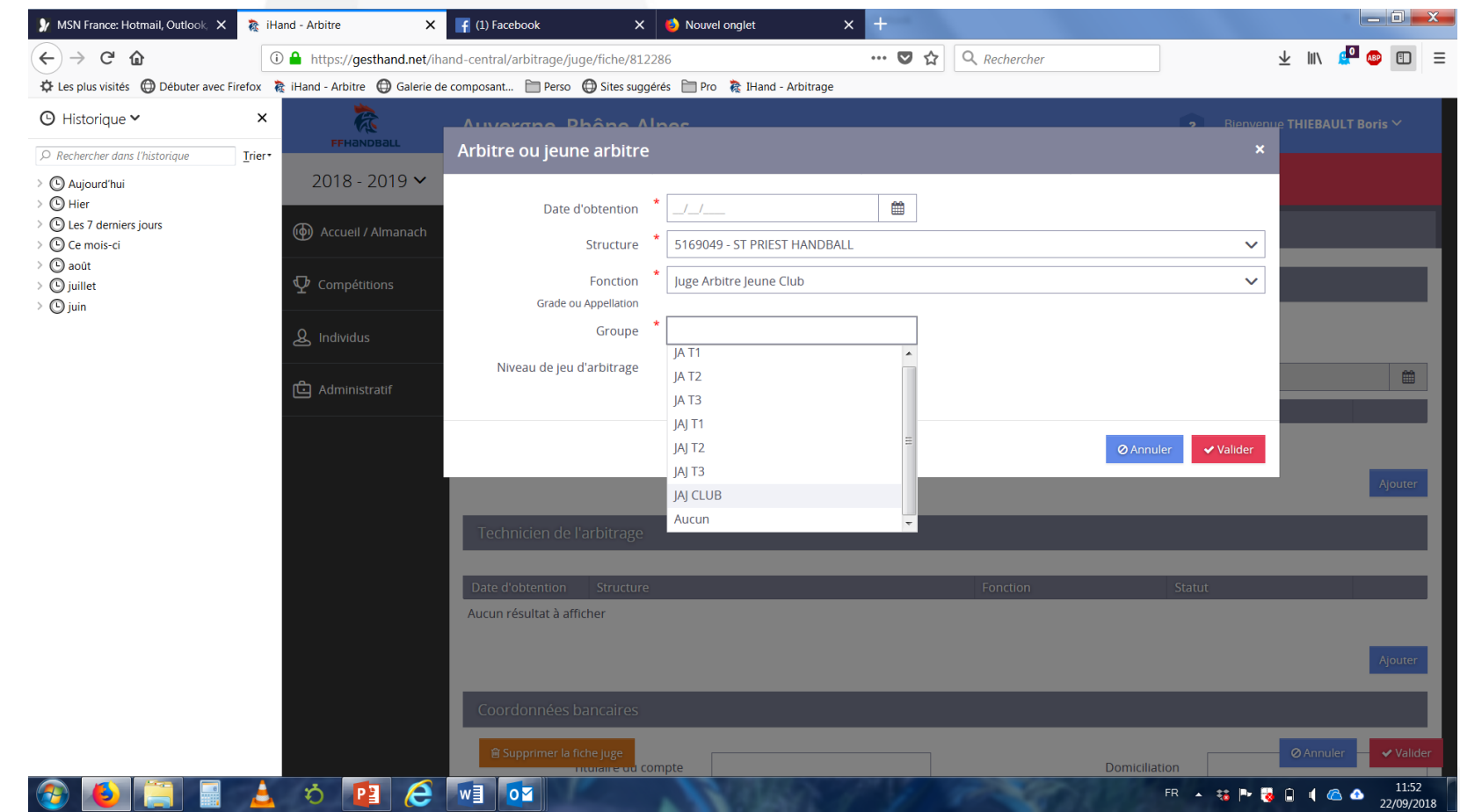

#### Création fiche Juge (étape 9) LIGUE AUVERGNE<br>RHÔNE ALPES Identifiez et cliquez sur « le niveau de jeu » d'arbitrage correspondant au niveau maximum des compétences du JAJ (moins de 18 territorial)

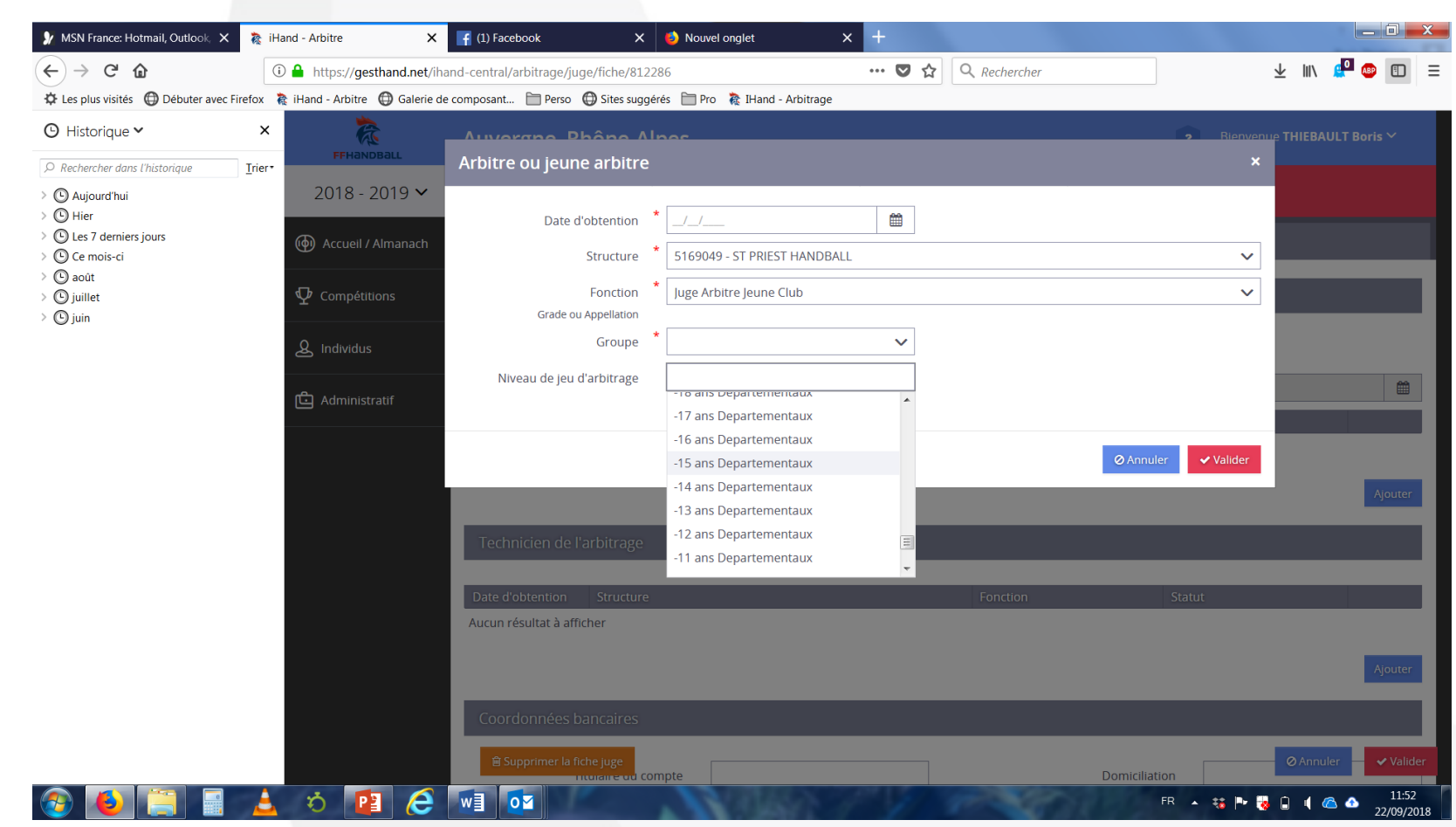

**FFHANDBAL** 

### Création fiche Juge (étape 10) Ne pas oubliez de faire « valider »

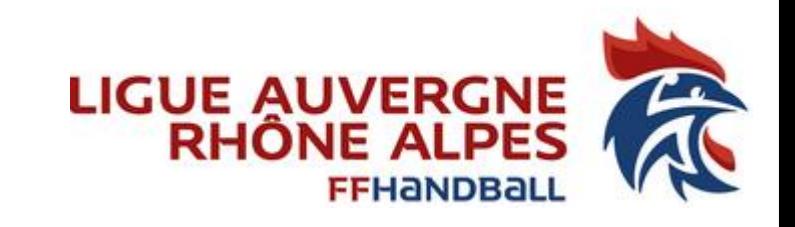

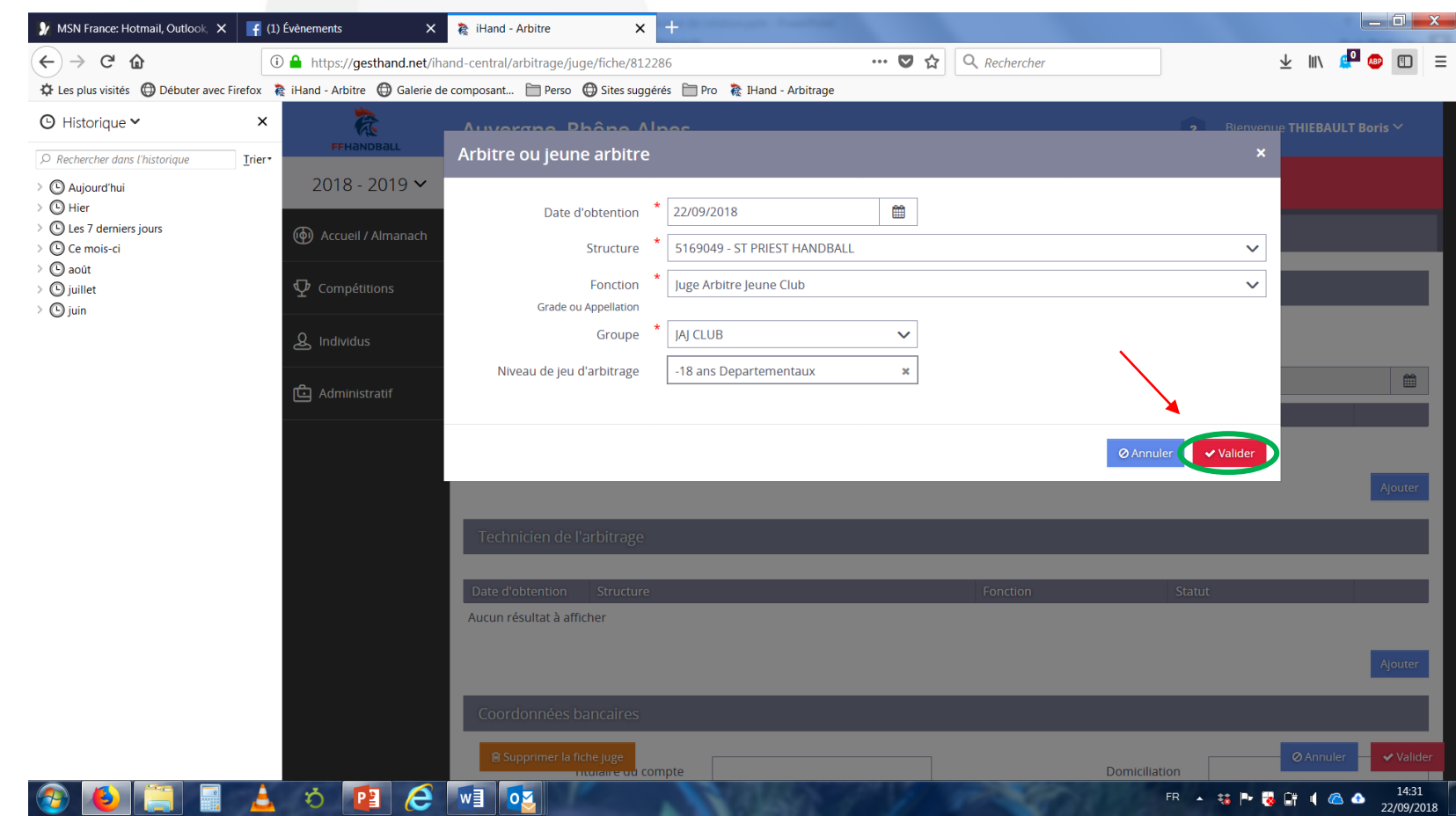

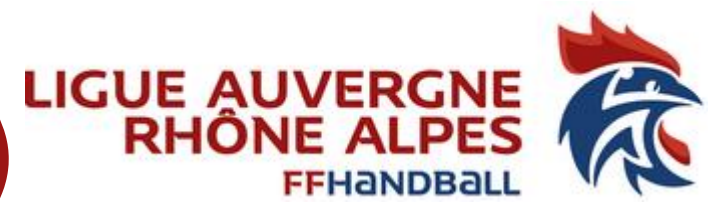

## Création fiche Juge/activation (étape 11) RHÔNE ALPES Changer le statut en cliquant sur « actif »

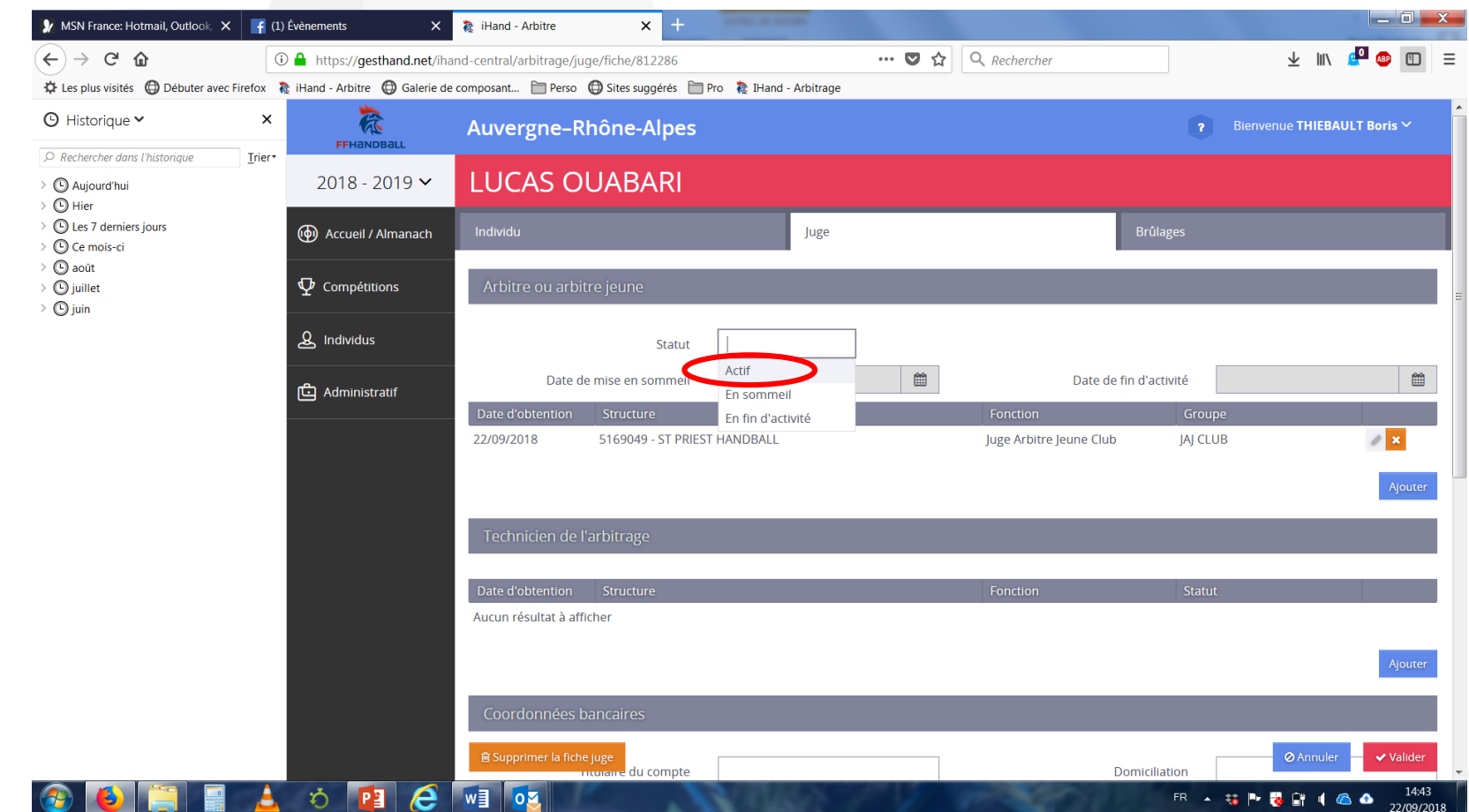

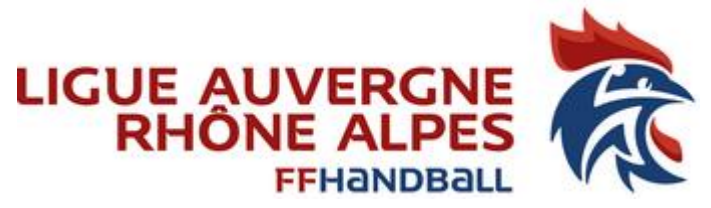

### Création fiche Juge/activation (étape 12) Ne pas oubliez de cliquez sur « valider » en bas de page

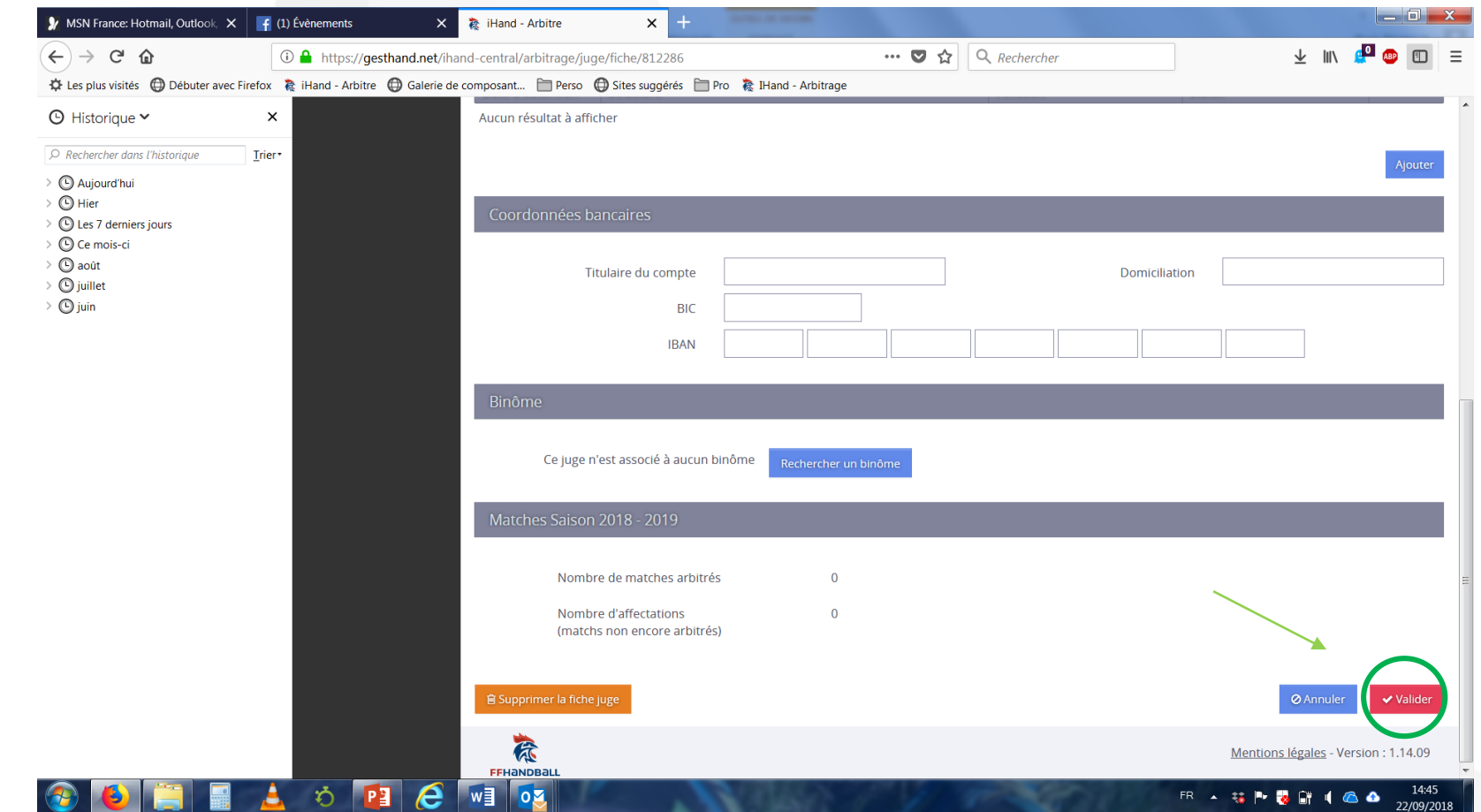

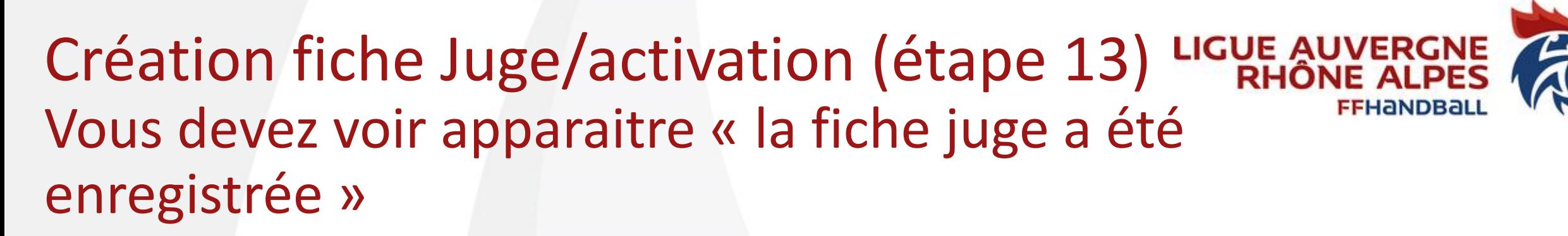

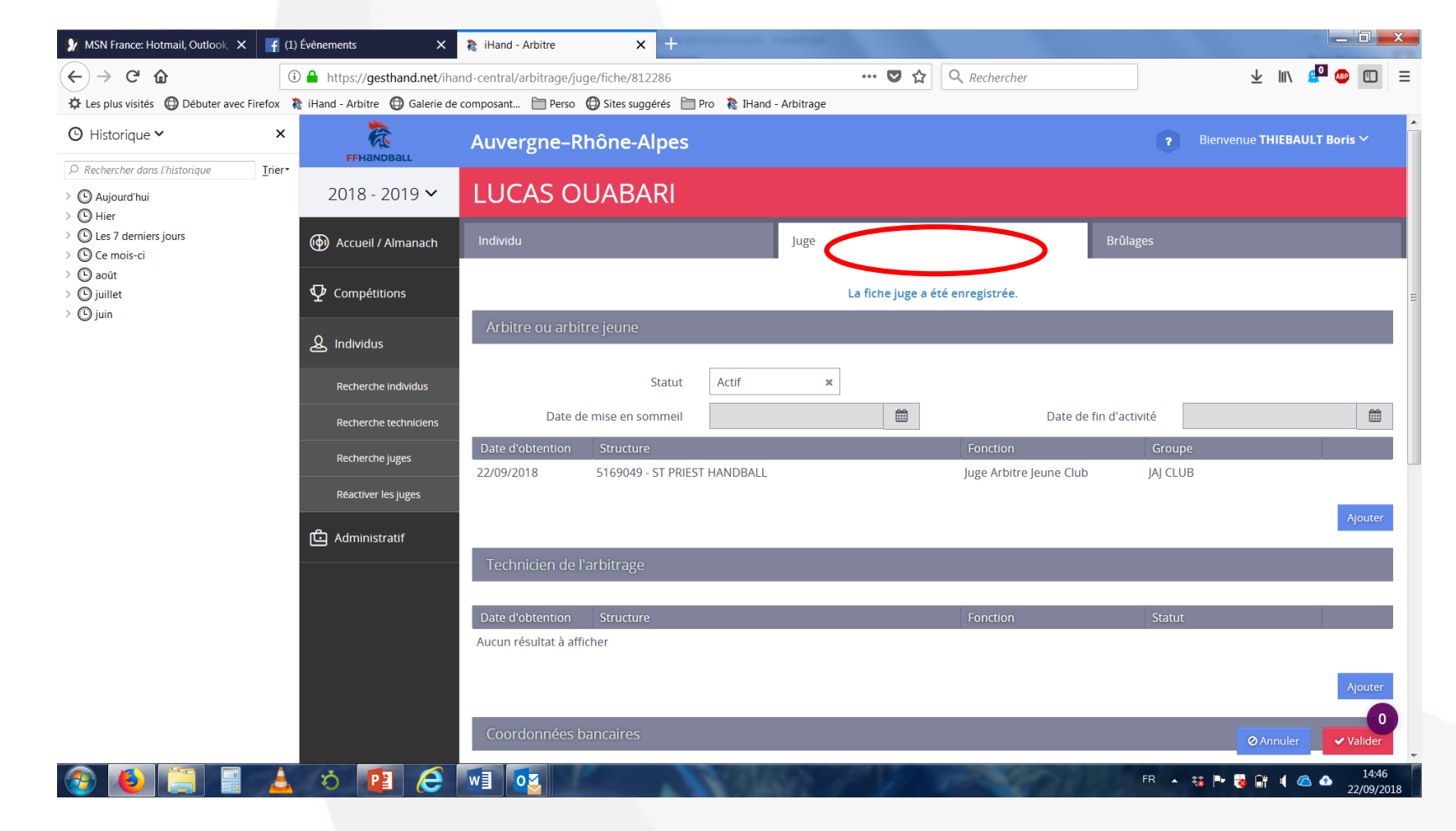